## **Set up PaperCut on iPhone or ipad**

**This processing must be done within school environment.**

## **Step1:**

Click the link below to download.

<http://192.168.0.57:9163/ios/profile>

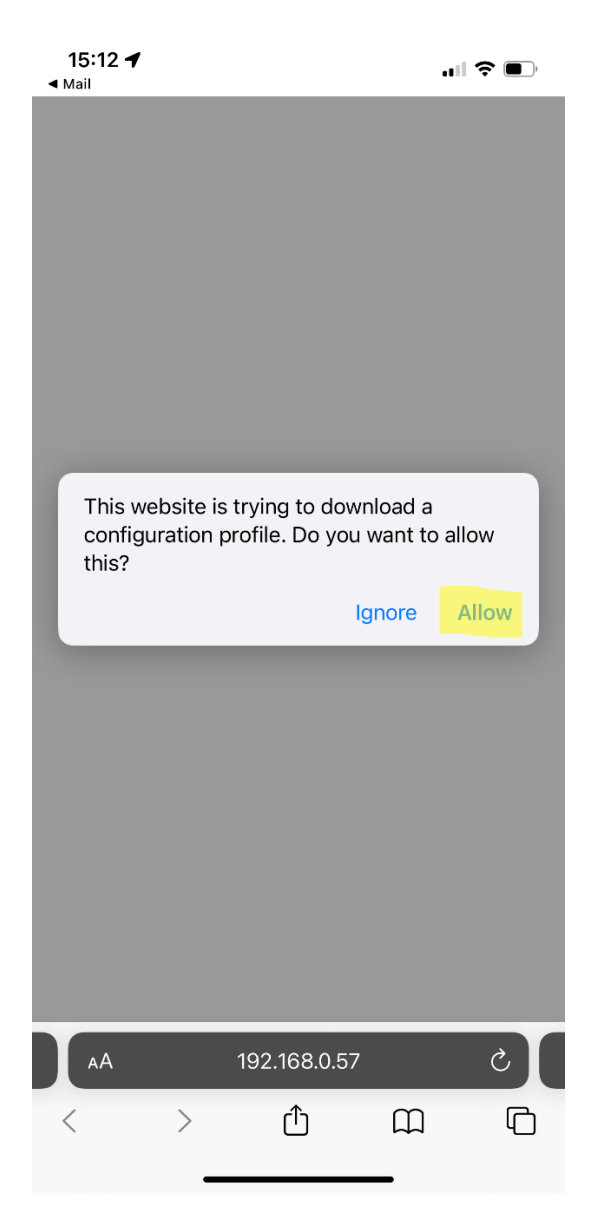

**step2:** go to Setting- General – VPN & Device Management – PaperCut Mobility Print For IOS -- install

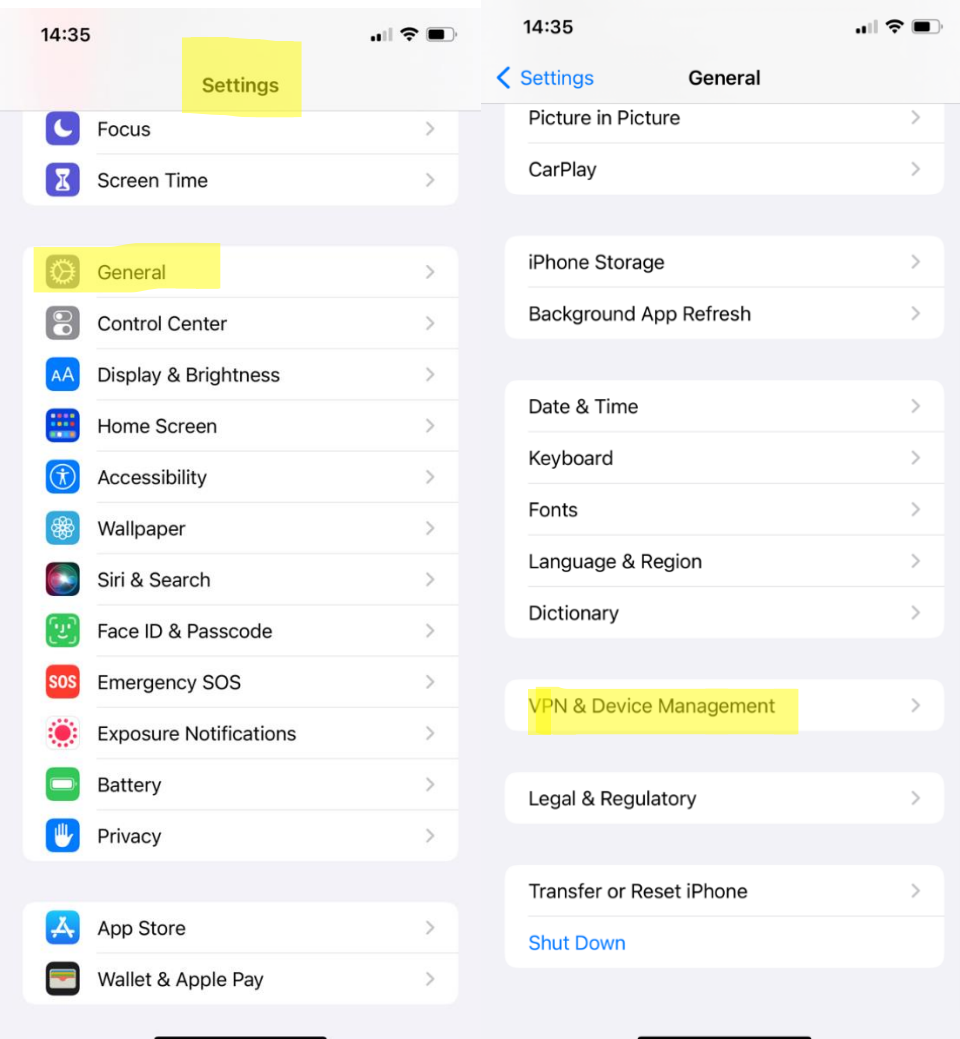

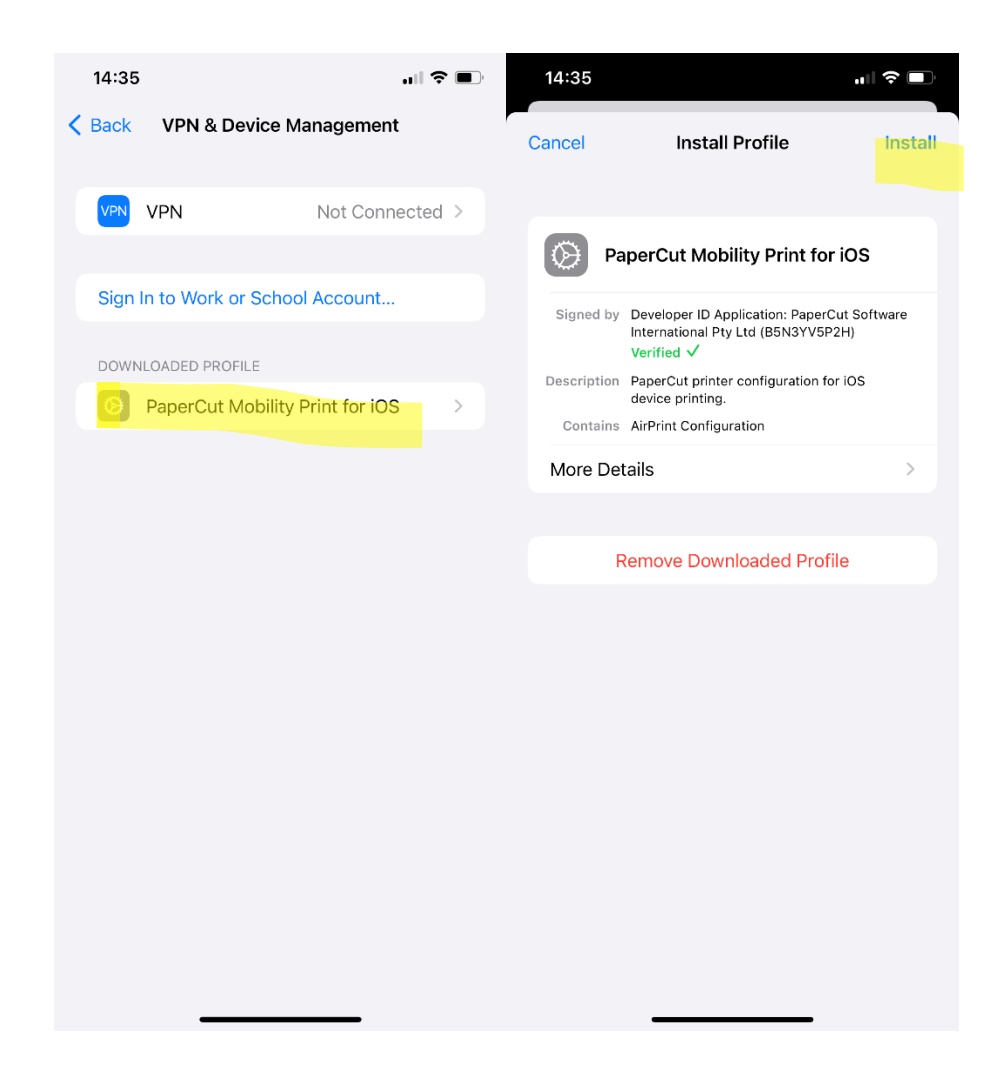

## **Step 3:**

when printing, select Printer "SharpFollowMe", login by using your internal detail.

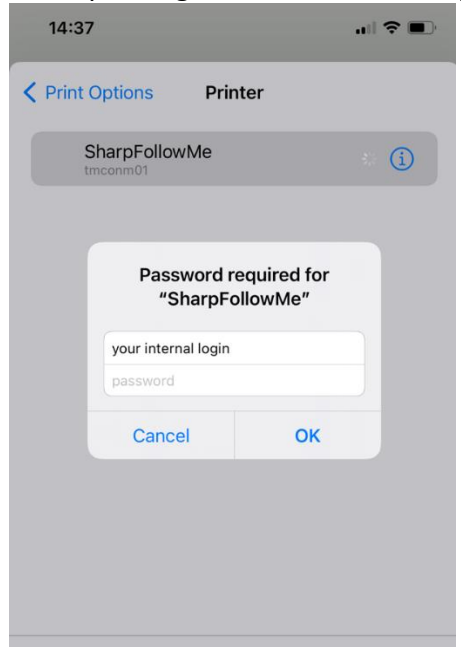